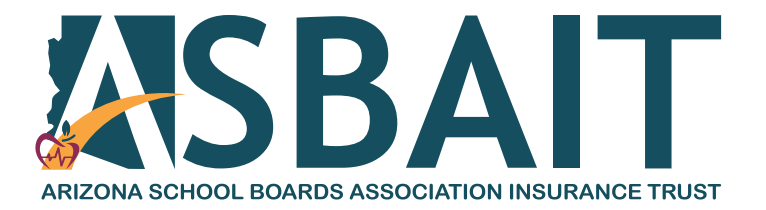

### **Getting started with**  Teladoc Health<sup>TM</sup> *Access through your Meritain Health® plan provided by ASBAIT*

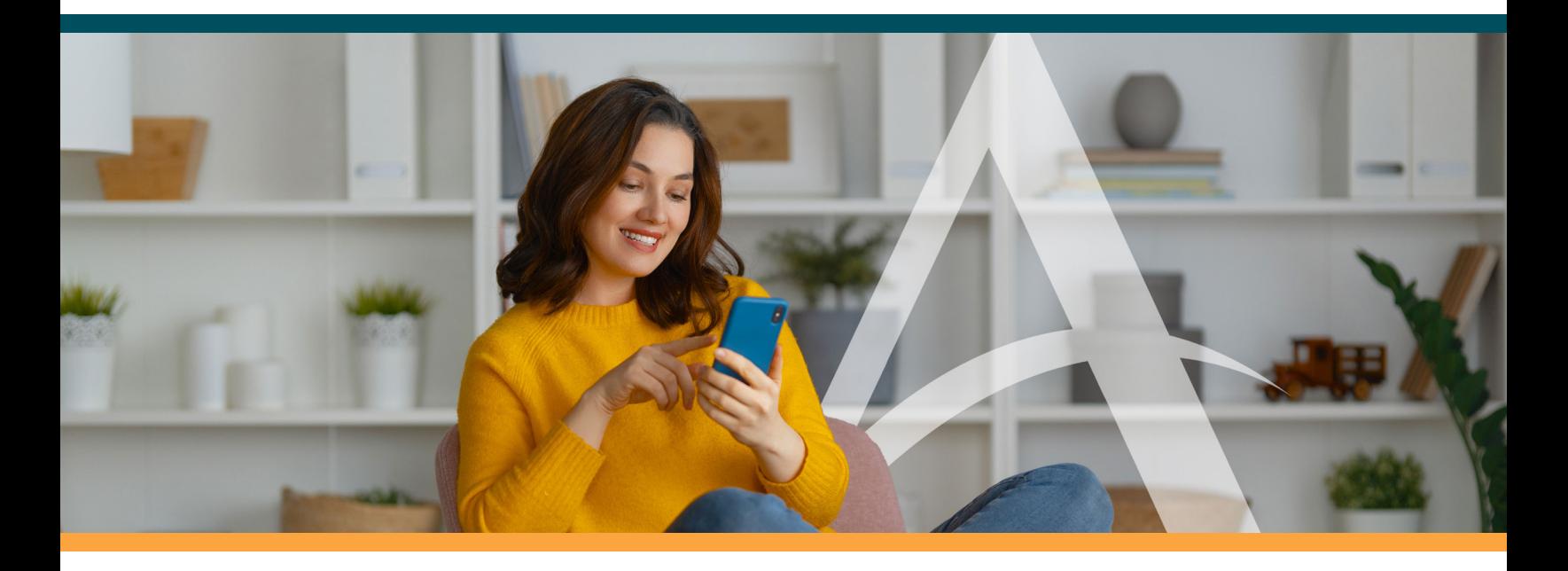

### **Set up your account online**

It's quick and easy! Simply visit the Teladoc Health website at **www.teladoc.com**. If you have **not** registered your account, click the *Register now* button as shown circled as shown. If you have already registered your account, click the *Sign in* button as shown below. Then, just sign in with your username and password to be taken to your account. If you forget your username or password, don't worry! There are options to help you retrieve them. If you're unsure if you have an account set up online, just click *Register now*. That will help identify your account.

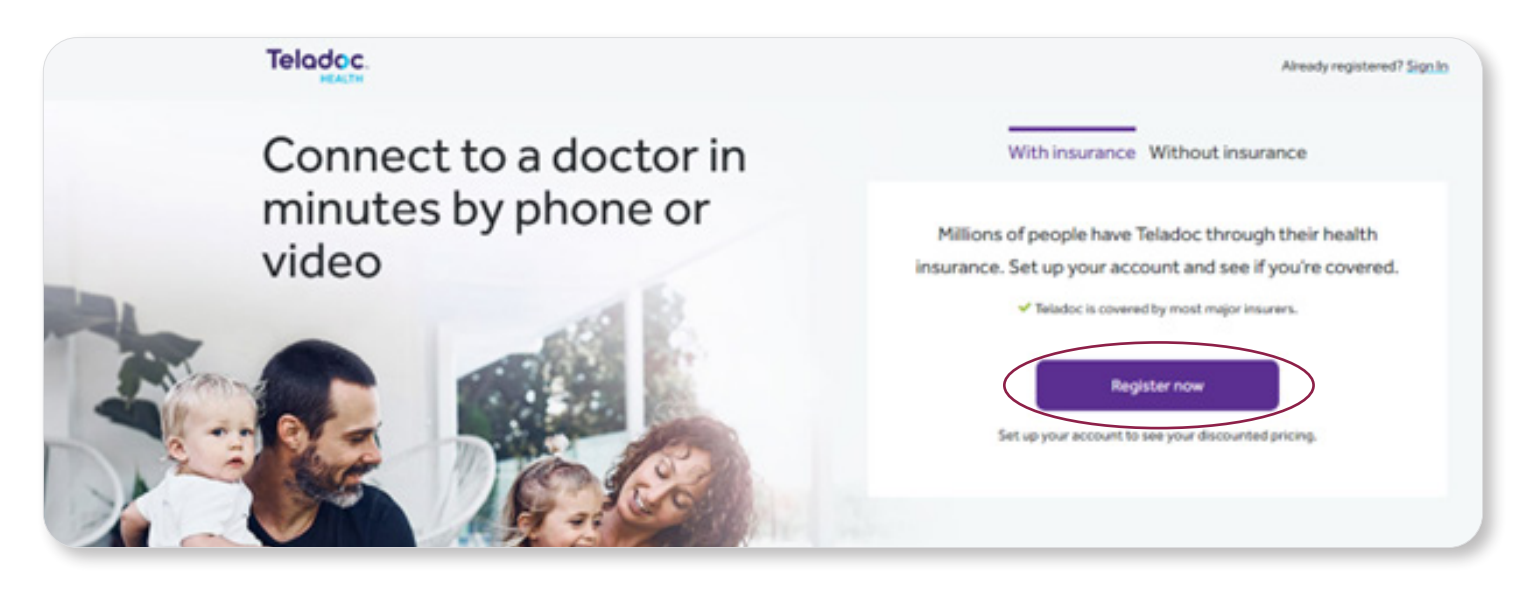

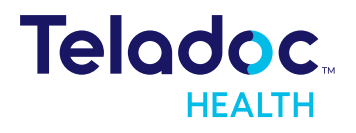

If you clicked the *Register now* button, you'll be taken to the page shown below. Please be sure the information you enter matches what's on your member ID card. For example, if your name is listed as Michael on your ID card, do **not** list the nickname 'Mike'.

**Please note:** Don't click the bottom circled section that reads, "I have a code from my employer, insurance or Teladoc Health." This will take you to an incorrect screen. Simply leave the box **unchecked**.

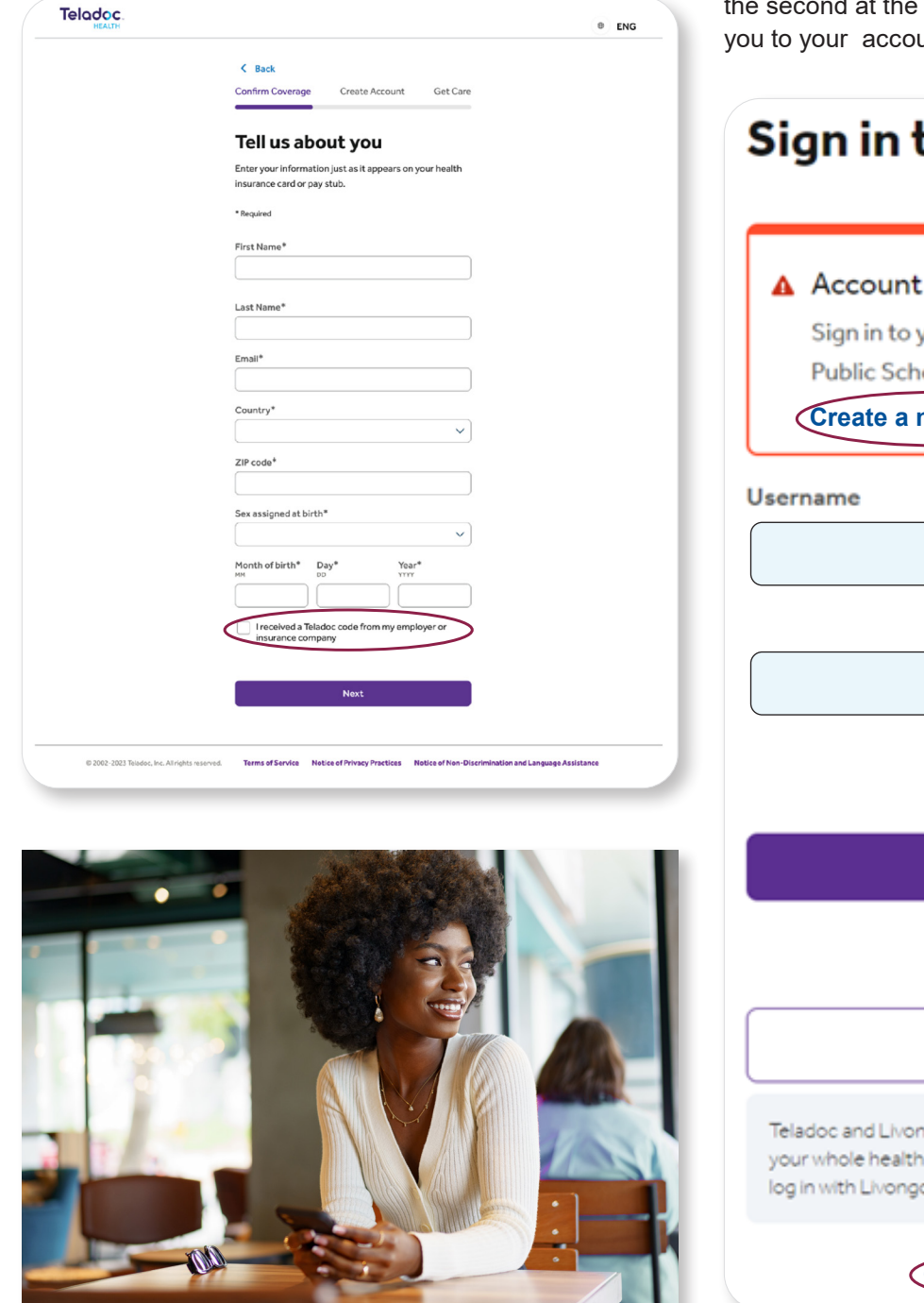

### **Log in or create an account**

Once you click *Next*, you should be registered in the system and are ready to sign up for Teladoc Health services. However, if you click *Next* and are taken to a screen that says *Sign in to your account*, you already have an existing Teladoc Health account—and if the account that is registered does not have (MRTN) following—you need to create a new account. In this case, click *create a new account* as shown below in two places. The first *create a new account* area is shown in the red box and bottom of the screen. Either link will take unt.

# to your account already exists z **Teladoc Health/ABC**ools. To add new or different coverage, **new account**

Forgot username or password?

Sign in

Have a Livongo\* account?

Sign in with Livongo

go have joined forces to help you take charge of \*If you are a myStrength member, you can also

 **Create a new account**

Once you click *Create a new account*, you will be taken to the We found a match! screen. **Please note:** You will always need to click the option that shows **(MRTN)** in the name of your plan. This stands for Meritain Health and is how you know you've selected the correct account.

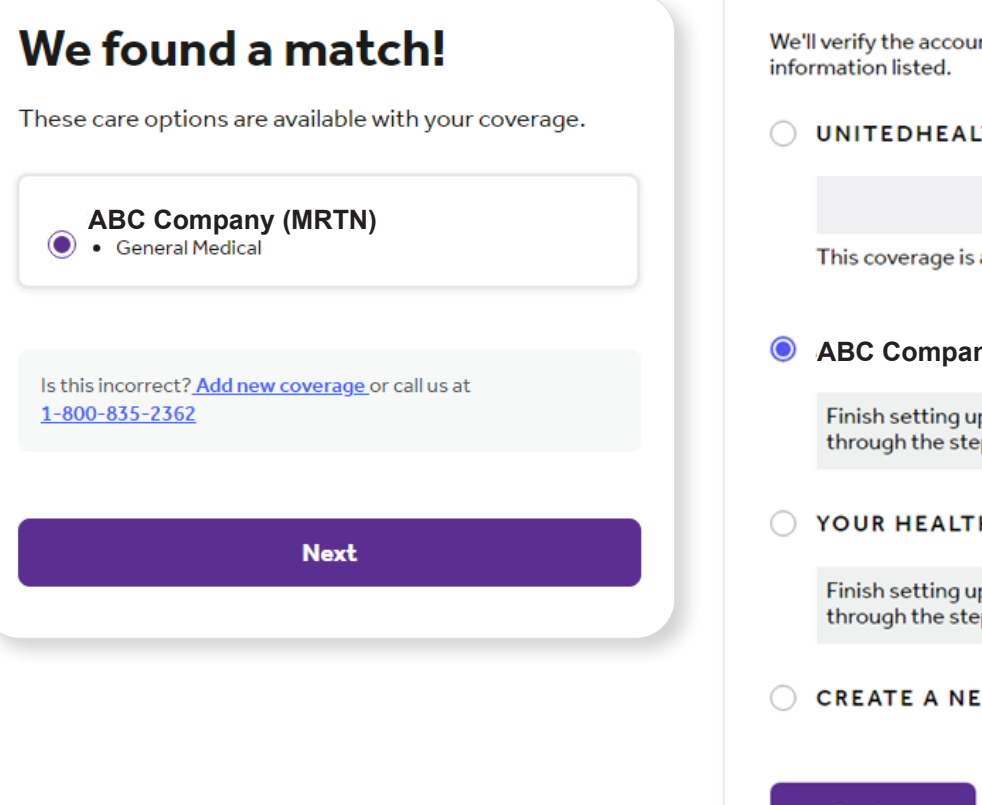

Below is another example of a screen you might encounter. Always click the plan that says **(MRTN)**.

## Confirm an existing account or create a new one nt you select with the contact **THCARE** also available at **ABC Company (MRTN)** p this account - we'll walk you ps. H PLAN p this account - we'll walk you ps. **W ACCOUNT** Continue

### **Get started today!**

Visit **www.teladoc.com** or call the number on the back of your ASBAIT member ID card.

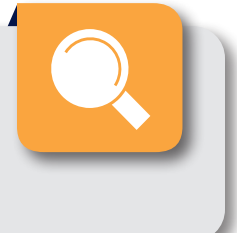

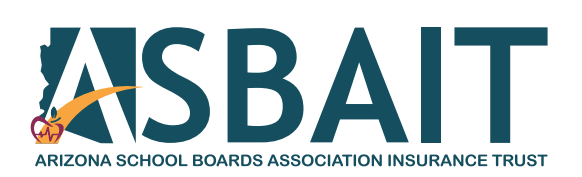

**Follow us:** www.asbait.org | **D** ASBAIT | **O** @asbaithealth